## **PROGETTO TESSERA SANITARIA**

# **GUIDA PER L'ESTENSIONE DEL CERTIFICATO DELLA TS-CNS**

### **VALIDA PER TESSERE CON SCADENZA PROROGATA FINO AL 30 dicembre 2022**

**TOOL SOGEIEXTEND**

**Anno 2022**

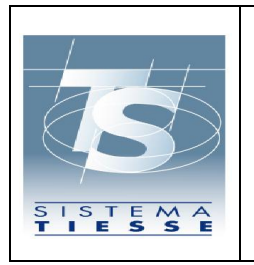

**Progetto Tessera Sanitaria Guida per l'estensione del certificato della TS-CNS Anno 2022** 14/10/2022 Ver.2.6 Pag. 2 di 19

### **INDICE**

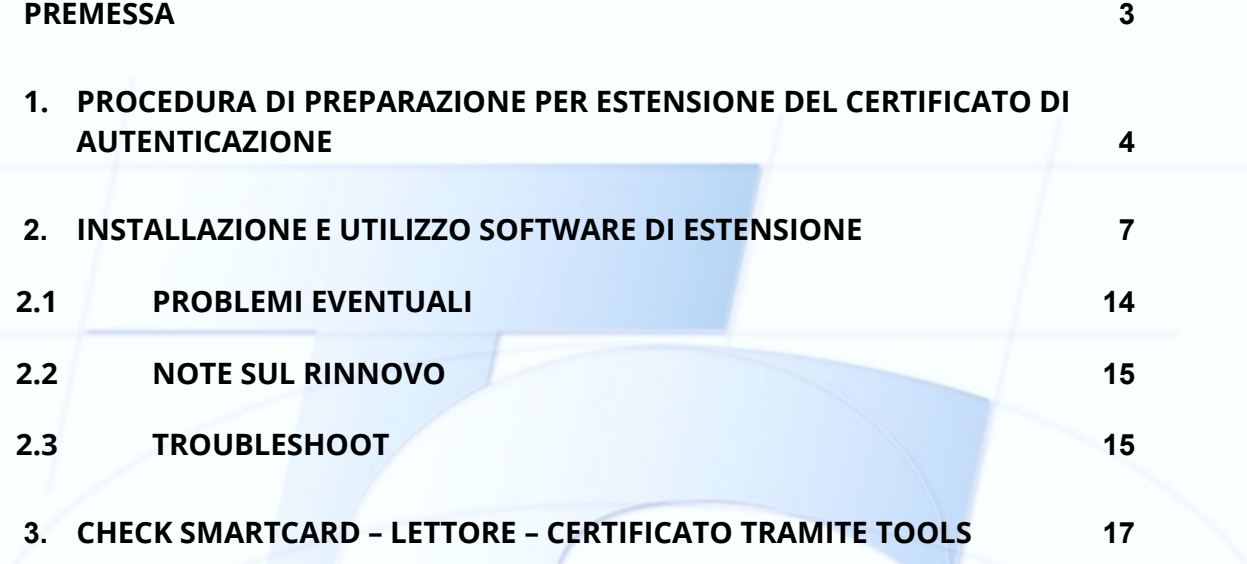

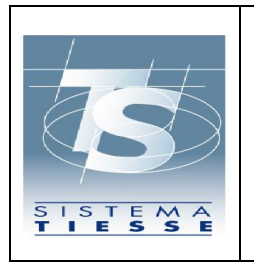

#### <span id="page-2-0"></span>**PREMESSA**

La presente guida illustra la procedura per l'estensione del certificato di autenticazione di una TS-CNS.

L'estensione può essere effettuata da tutti i cittadini che al momento della scadenza hanno ricevuto una nuova tessera senza microchipp. L'estensione del certificato permette l'utilizzo della stessa fino al 31/12/2023.

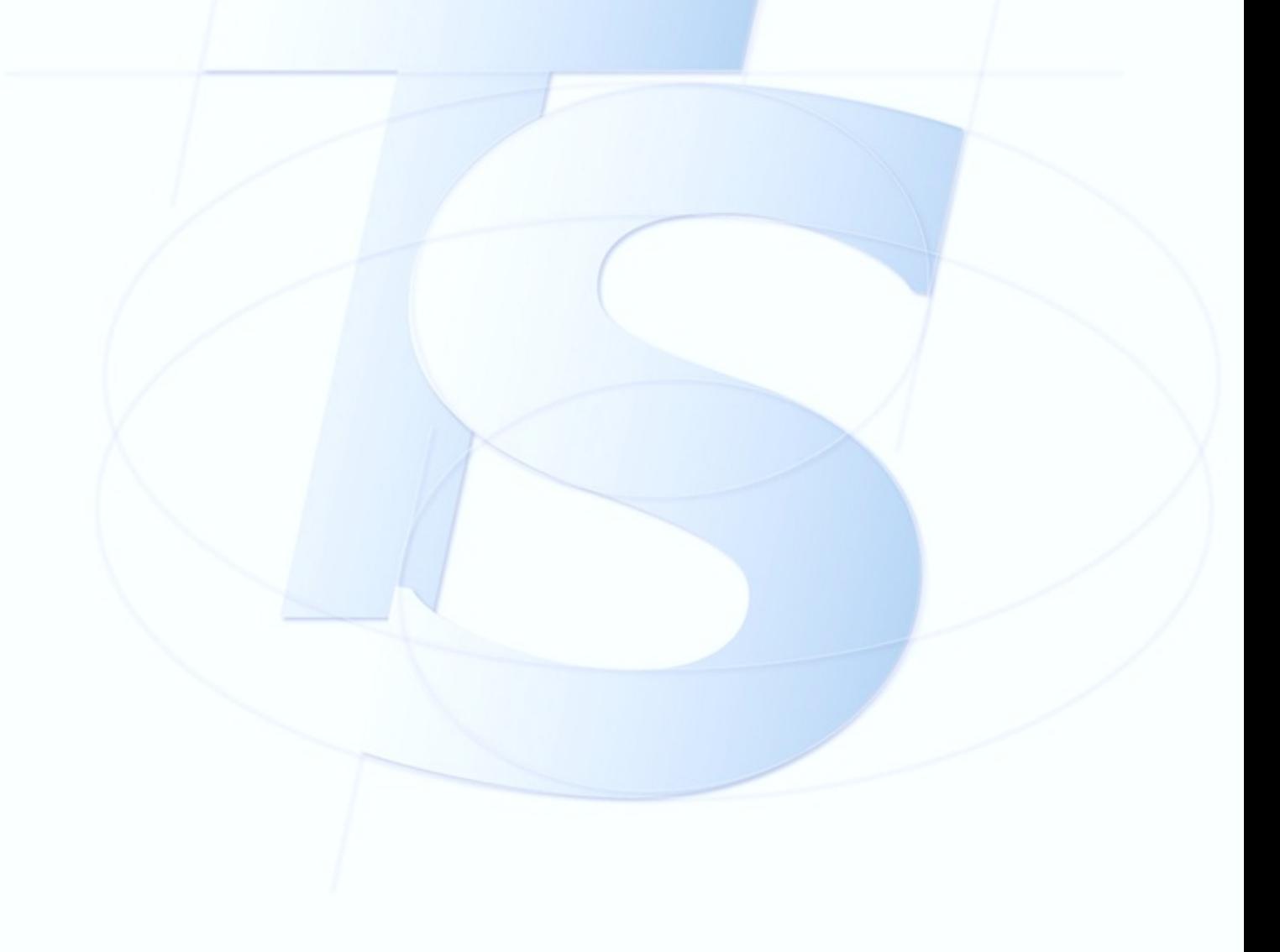

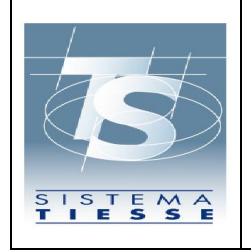

**Guida per l'estensione del certificato della TS-CNS** 

**Anno 2022**

Pag. 4 di 19

#### <span id="page-3-0"></span>**1. PROCEDURA DI PREPARAZIONE PER ESTENSIONE DEL CERTIFICATO DI AUTENTICAZIONE**

Il tool SogeiExtend, il quale permette l'estensione del certificato è supportato solo da sistemi operativi Microsoft Windows 8 o superiori. Sono supportate sia versioni 32 bit che 64 bit, per le quali saranno disponibili installer che recano l'indicazione dell'architettura di destinazione.

Prima di procedere con il rinnovo del certificato dovranno sussistere alcuni requisiti:

- *1. Tessera*
	- La TS-CNS da rinnovare deve contenere un certificato NON ancora scaduto;
	- La TS-CNS deve essere stata precedentemente attivata;
	- È necessario tenere a portata di mano i codici PIN e PUK della tessera, ottenuti in fase di attivazione della medesima;
	- Individuare la "sigla identificativa" della tessera, che è stampigliata sulla medesima nell'angolo in alto sinistra (es. AC 2018; ID 2019; ACe 2021 ecc);
	- Le tessere con scadenza successiva al 30/12/2023 non sono abilitate al rinnovo.
- *2. Driver e lettori*
	- È necessario verificare che sul PC Windows siano installati i driver del lettore di smart card, oltre ai driver della tessera:
		- o Per le tessere con sigla AC 2014 e AC 2018 è necessario installare i driver<br>IDP 6.47.04 scaricabili dalla pagina scaricabili https://ca.arubapec.it/downloads/IDP\_6.47.04\_Windows.zip
		- o Per le tessere con sigla OT 2015, OT 2016, ID 2019, ACe 2021, ACx 2021 è necessario installare i driver bit4id\_xpki\_1.4.10.647 scaricabili dalla pagina https://sistemats1.sanita.finanze.it/portale/elenco-driver-cittadinimodalitaaccesso?inheritRedirect=true
	- In caso di utilizzo di un lettore a **doppia interfaccia contact e contactless**, inserire la tessera nel lettore (interfaccia contact) e verificare che il software legga i dati della tessera. In caso negativo, sfilare la tessera, poggiarla sul lettore (interfaccia contactless) e verificare che il software legga i dati della tessera ripetendo la scansione delle carte tramite l'apposito pulsante.

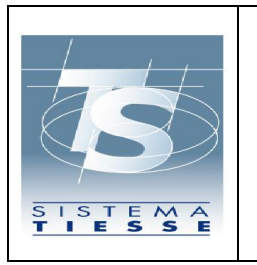

### **Guida per l'estensione del certificato della TS-CNS**

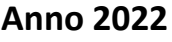

- In alcuni casi possono essere presenti e connessi al sistema più lettori e smartcard. È consigliabile procedere al rinnovo **rimuovendo le carte non interessate** e lasciando solamente la Tessera Sanitaria.
- se il lettore del cliente è un **OMNIKEY**, è probabile che vadano installati i driver suoi specifici e non quelli generici di windows; in quel caso è stato necessario passare dal tool workbench di OMNIKEY scaricabile qui https://www.hidglobal.com/drivers/14993

#### *3. Rete e connettività*

- Verificare che il PC Windows sia **correttamente collegato alla rete Internet**.
- Qualora si operasse da una rete provvista di Proxy, è possibile configurarlo nell'applicativo dal pulsante "Preferenze" in alto a sinistra, come riportato nelle immagini sotto;

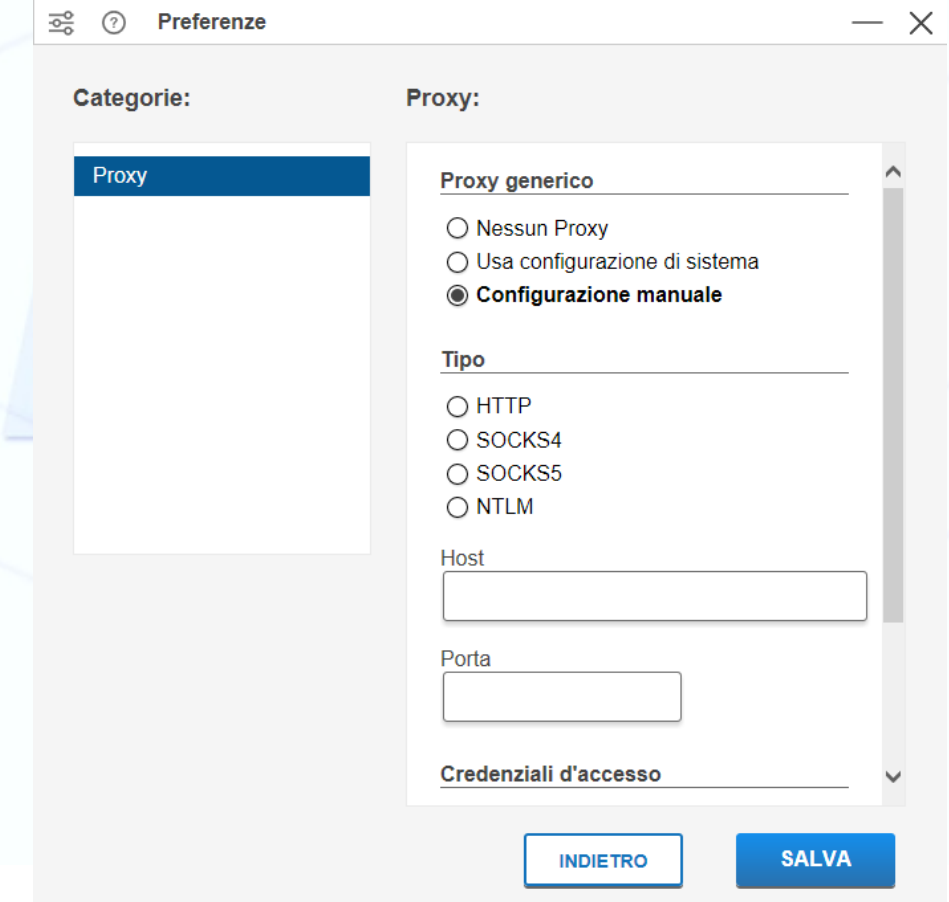

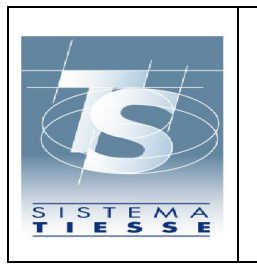

- In alcuni casi è suggeribile disattivare temporaneamente l'antivirus. Se inoltre sono presenti firewall aziendali si fa presente che SogeiExtend tenterà di contattare gli host
	- o https://cnsadm.actalis.it
	- o https://extwebra.actalis.it

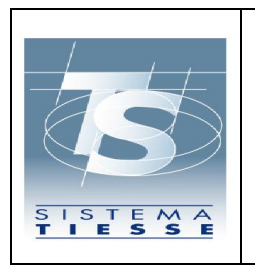

#### **Progetto Tessera Sanitaria**

**Guida per l'estensione del certificato della TS-CNS** 

Pag. 7 di 19

Ver.2.6

**Anno 2022**

#### <span id="page-6-0"></span>**2. INSTALLAZIONE E UTILIZZO SOFTWARE DI ESTENSIONE**

Per procedere con **l'installazione** del software di rinnovo dei certificati della TS-CNS con microchip in suo possesso, è necessario avviare l'eseguibile SOGEIExtend-1.2.19(sogei)x64.msi cliccando direttamente sul link *tool di estensione* presente sulla pagin[a www.sistema-ts.it/elenco-driver/estensione certificato.](https://sistemats1.sanita.finanze.it/portale/elenco-driver-cittadini-modalita-accesso)

Ad installazione avvenuta, comparirà sul desktop la seguente icona per poter avviare il software di rinnovo. L'installazione e l'utilizzo non richiedono quindi privilegi di amministrazione, ma devono essere replicate singolarmente e separatamente da ciascun utente del sistema.

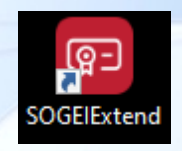

Inserita la tessera nel lettore, è possibile avviare il software, il quale eseguirà automaticamente la scansione dei lettori e delle tessere collegati al PC Windows, come indicato nella figura sotto.

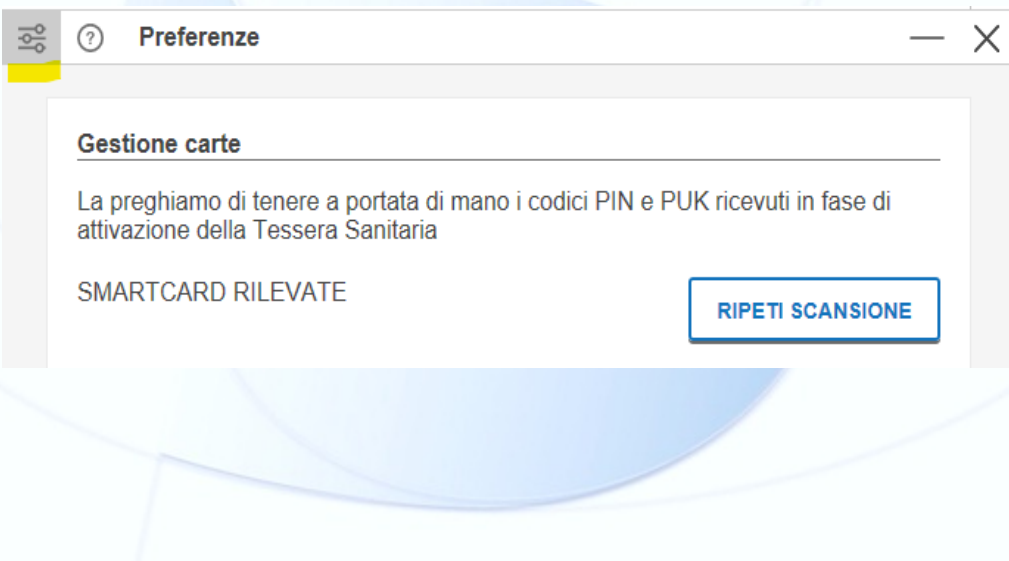

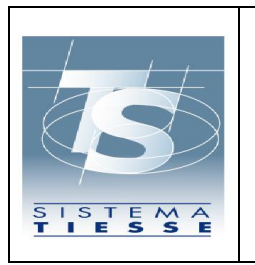

### **Progetto Tessera Sanitaria Guida per l'estensione del certificato della TS-CNS Anno 2022** 14/10/2022 Ver.2.6 Pag. 8 di 19

Nel caso sia stata rilevata una tessera sanitaria il cui certificato può essere rinnovato, comparirà il pulsante "RINNOVA", come indicato nell'immagine seguente.

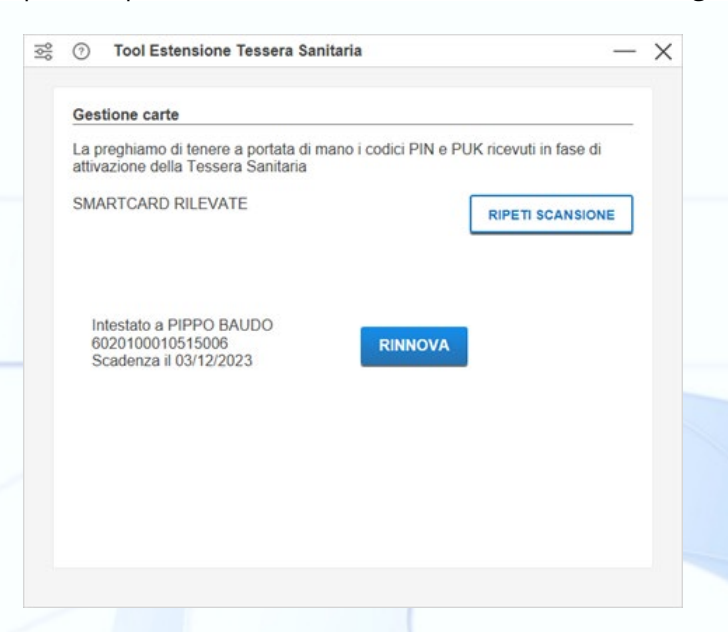

**Le tessere con scadenza successiva al 30/12/2023 non sono abilitate al rinnovo.**

Tuttavia il Il software, in base al contenuto della carta, mostra dei messaggi specifici.

In caso il certificato sia scaduto viene visualizzato il messaggio **"Certificato non rinnovabile presente nella carta"** seguito dai dati della carta, come mostrato nell'immagine sotto.

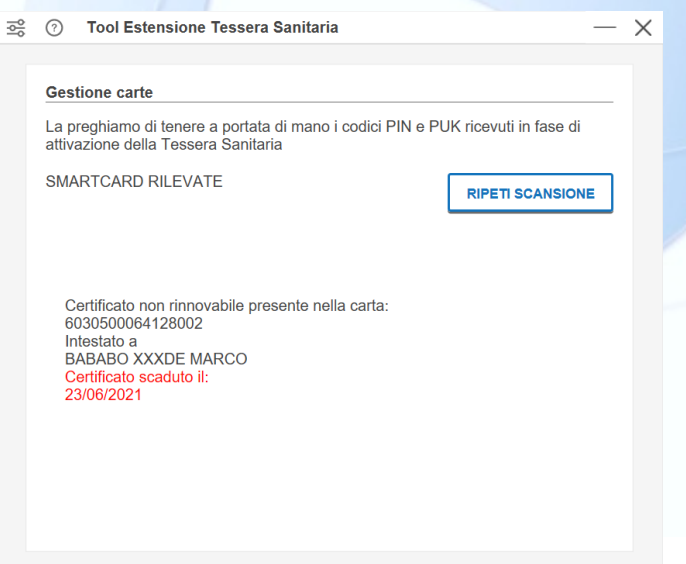

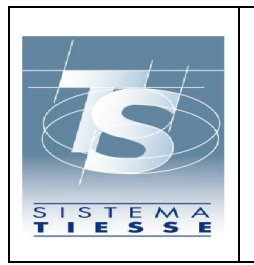

### **Progetto Tessera Sanitaria Guida per l'estensione del certificato della TS-CNS Anno 2022** 14/10/2022 Ver.2.6 Pag. 9 di 19

In caso il certificato sia già stato rinnovato viene visualizzzato il messaggio **"Certificato già rinnovato per la carta"** seguito dai dati della carta, come riportato nell'immagine sotto.

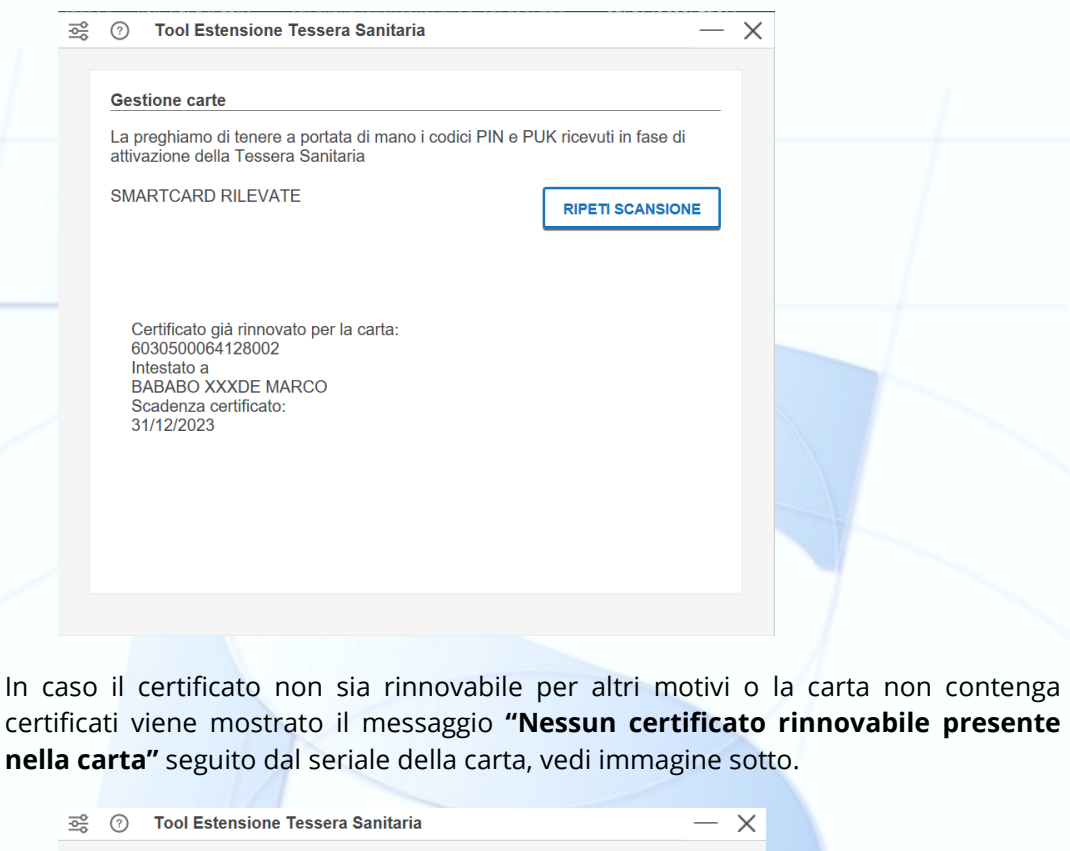

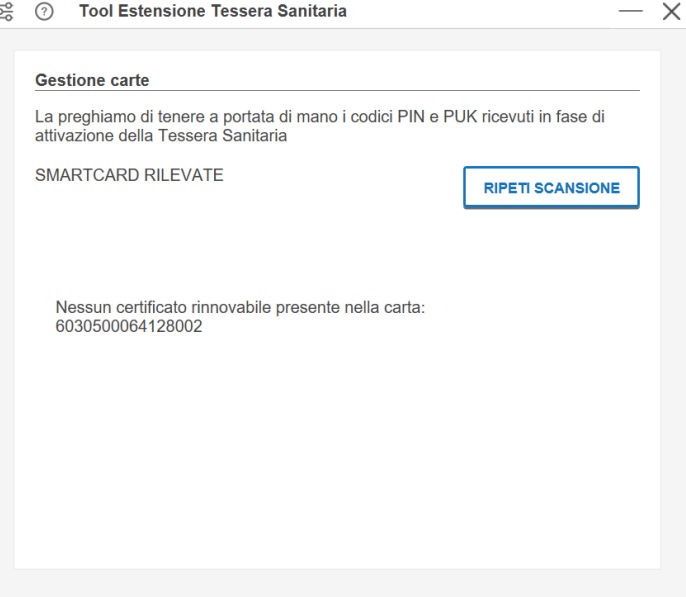

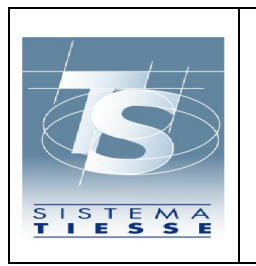

### **Progetto Tessera Sanitaria Guida per l'estensione del certificato della TS-CNS Anno 2022** 14/10/2022 Ver.2.6 Pag. 10 di 19

In caso non siano state individuate carte collegate al PC viene visualizzato il messaggio **"Nessuna smartcard rilevata. Prova ad inserirla di nuovo".**

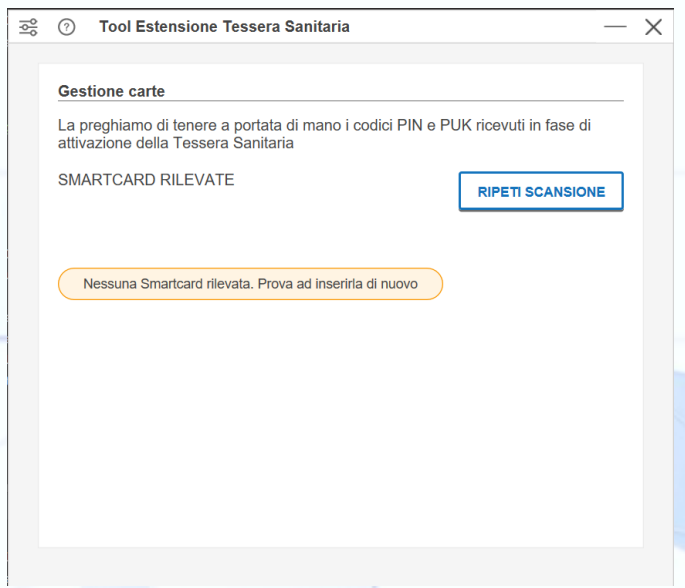

Prima di procedere con il rinnovo, è necessario confermare di aver letto le condizioni di utilizzo del software e dichiarato di aver preso visione dell'informativa privacy di Actalis SpA, tramite i due pulsanti "PROSEGUI" e "RINNOVA", come indicato nelle figure sotto.

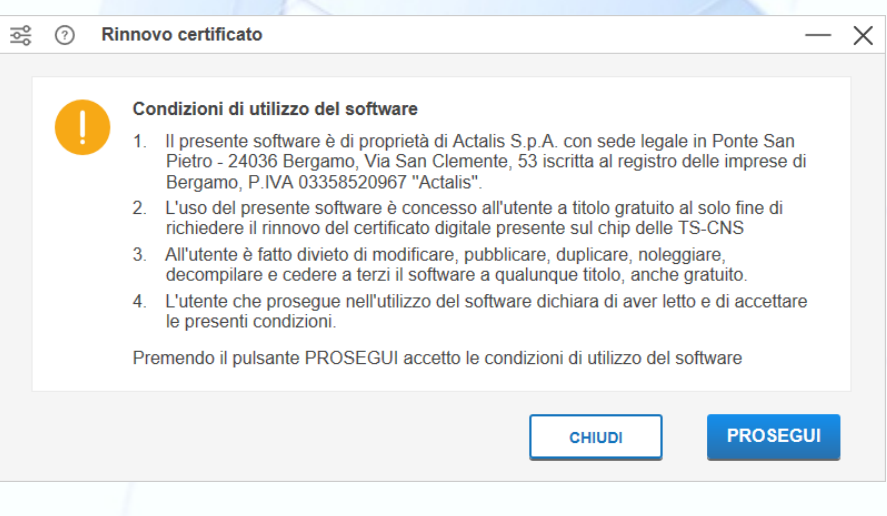

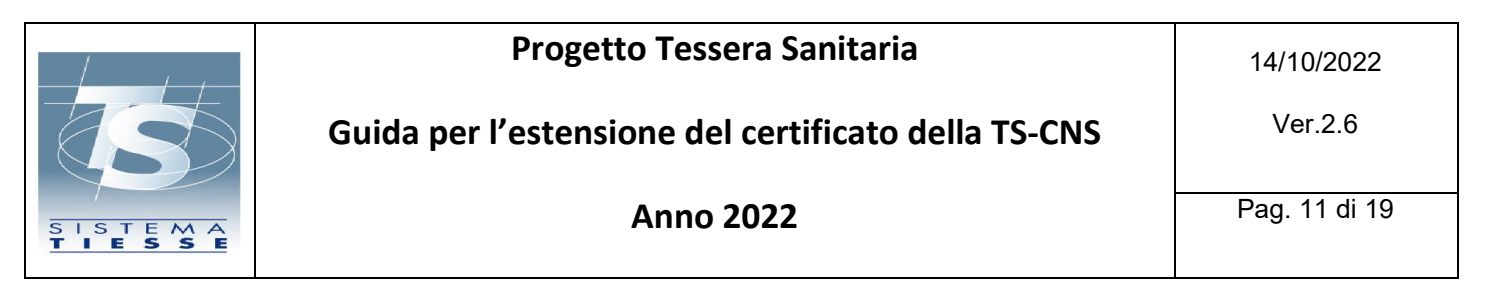

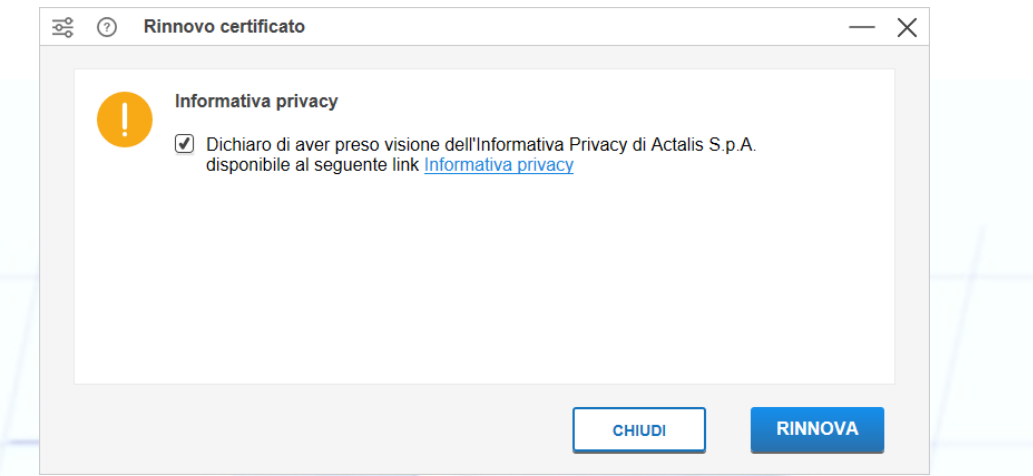

Nel caso il software abbia rilevato una tessera sanitaria **con sigla OT 2015, OT 2016, ID 2019, ACe 2021, ACx 2021**, verrà richiesto l'inserimento del **solo codice PIN** ottenuto in fase di attivazione della tessera.

In caso di tessere con **sigla AC 2014 e AC 2018**, il software chiederà di inserire **sia il codice PIN che il codice PUK**, entrambi ottenuti in fase di attivazione della tessera.

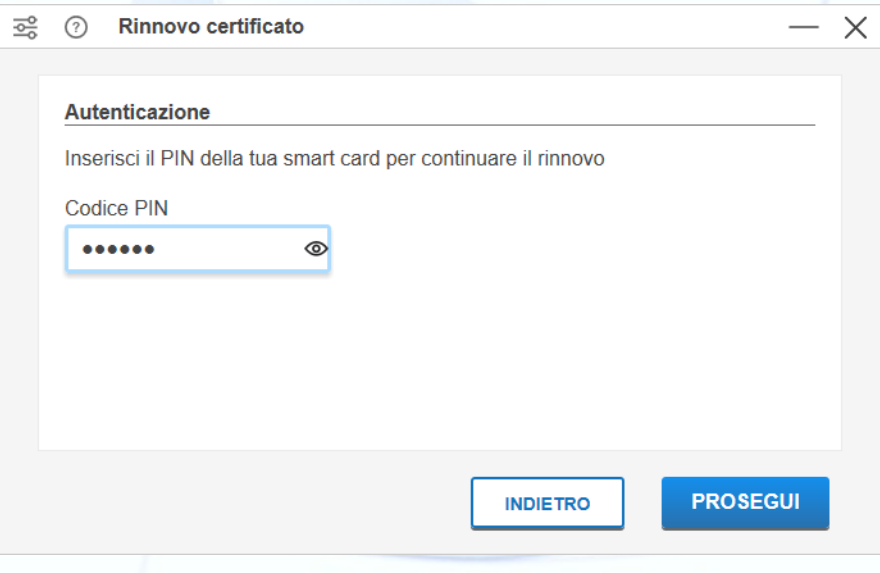

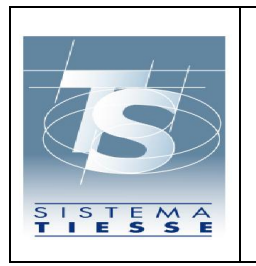

Gli errori dovuti a codice PIN o codice PUK errati vengono visualizzati direttamente nella finestra di inserimento codici. Nell'immagine sotto un esempio di **"Codice PIN errato".**

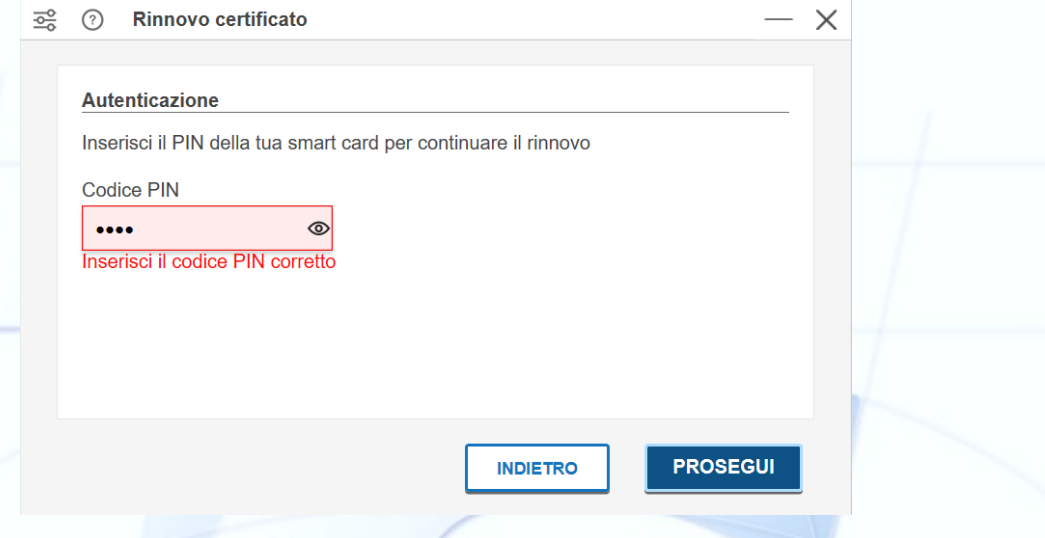

Cliccando sul pulsante "PROSEGUI", si avvia il **processo di rinnovo il quale richiederà un tempo variabile** tra alcuni secondi a 2-3 minuti.

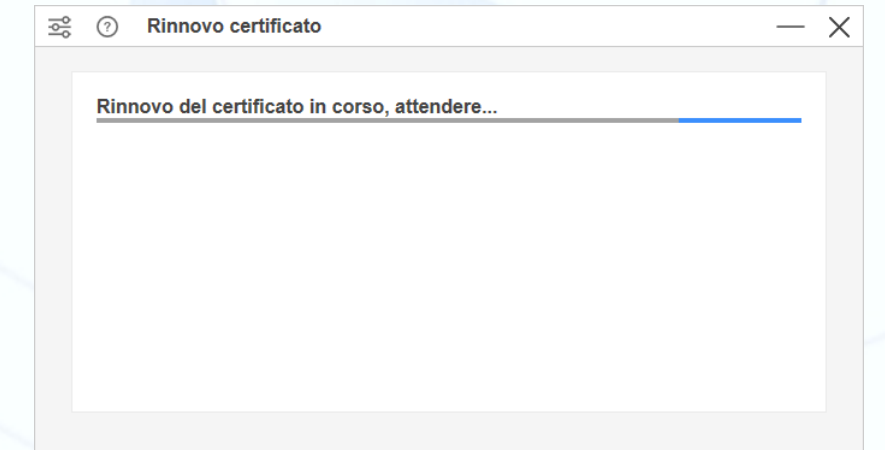

**È importante non interrompere il processo di rinnovo** (es. chiudendo il software, interrompendo la connessione internet, disconnettendo il lettore o estraendo la carta).

Il rinnovo si può concludere con due esiti.

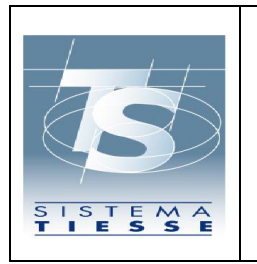

### **Progetto Tessera Sanitaria Guida per l'estensione del certificato della TS-CNS Anno 2022** 14/10/2022 Ver.2.6 Pag. 13 di 19

In caso di **esito positivo** apparirà una schermata come quella riportata nell'immagine sotto.

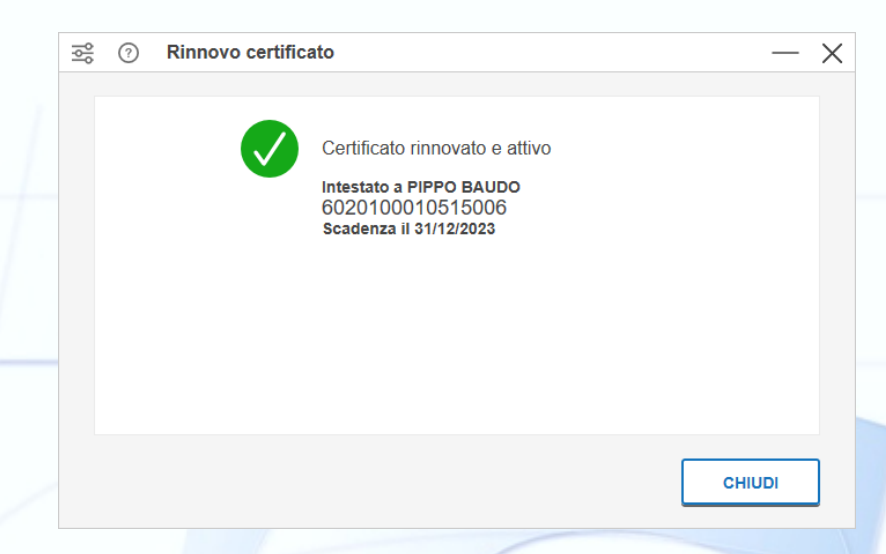

Nel caso si sia concluso con successo il rinnovo di tessere con sigla AC 2014 o AC 2018, è necessario scollegare la tessera dal lettore e ricollegarla dopo alcuni secondi prima di utilizzarla per l'accesso ai portali della P.A.

In caso di **rinnovo non riuscito**, per qualunque motivo, apparirà una schermata, come quella mostrata nell'immagine sotto, contenente come primo dato il messaggio di errore, seguito dalle informazioni sulla carta e dalle istruzioni per contattare l'assistenza

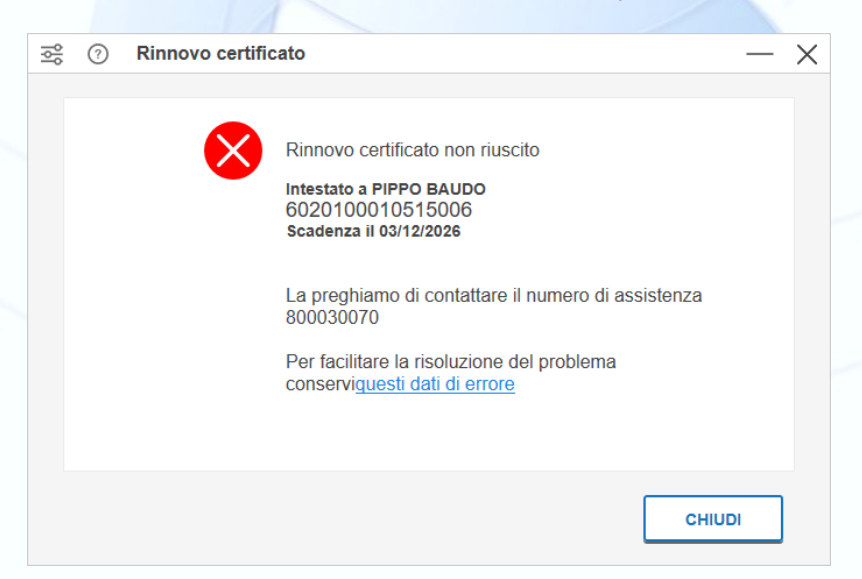

In caso di rinnovo non riuscito, cliccando sulla relativa dicitura evidenziata in azzurro è possibile **scaricare i log** contenenti i dati di errore.

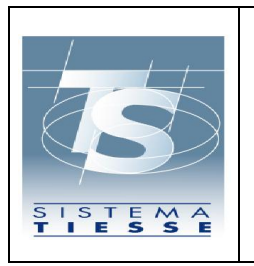

### **Progetto Tessera Sanitaria Guida per l'estensione del certificato della TS-CNS Anno 2022** 14/10/2022 Ver.2.6 Pag. 14 di 19

In caso di errore di connessione al servizio di rinnovo verranno mostrati solamente l'errore e i dati della carta e verrà invitato l'utente a riprovare successivamente.

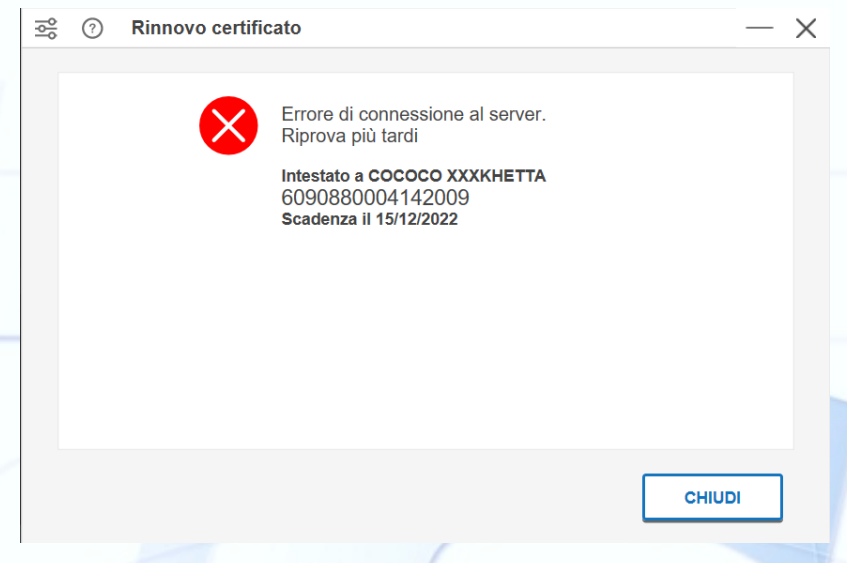

#### <span id="page-13-0"></span>**2.1 PROBLEMI EVENTUALI**

I messaggi di errore riportati sulla finestra sono i seguenti:

- **Errore di connessione al server. Riprova più tardi** In caso di problemi di comunicazione con il servizio di rinnovo.
- **Errore accesso carta** In caso di errori in fase di accesso alla carta, ad esempio se il login con pin (o puk) fallisce per motivi differenti da codice errato.
- **Errore aggiornamento carta** In caso di errori in fase di scrittura sulla carta, ad esempio generazione chiavi o installazione certificato.
- **Errore verifica certificato da rinnovare** In caso il servizio di rinnovo restituisca un errore durante la validazione del certificato da rinnovare.
- **Errore generazione nuovo certificato** In caso il servizio di rinnovo fallisca durante la generazione del nuovo certificato.

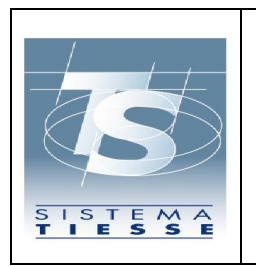

**Anno 2022**

#### <span id="page-14-0"></span>**2.2 NOTE SUL RINNOVO**

Per i possessori di tessere **AC 2014 e AC 2018** che utilizzano **il sistema operativo MAC, dopo aver eseguito il rinnovo del certificato su una postazione Windows, possono utilizzare la tessera rinnovata su MAC.**

Sarà però necessario che sul sistema MAC siano installati esclusivamente i driver IDP disponibili alla pagina: <https://ca.arubapec.it/downloads/MAC-63710-Italian.zip>

Il software non mostra all'avvio eventuali certificati a bordo della carta che siano stati già rinnovati, ma solamente quello da rinnovare. Per questo al fine di comprendere il reale contenuto della carta è necessario utilizzare un tool di gestione carta o la diagnostica.

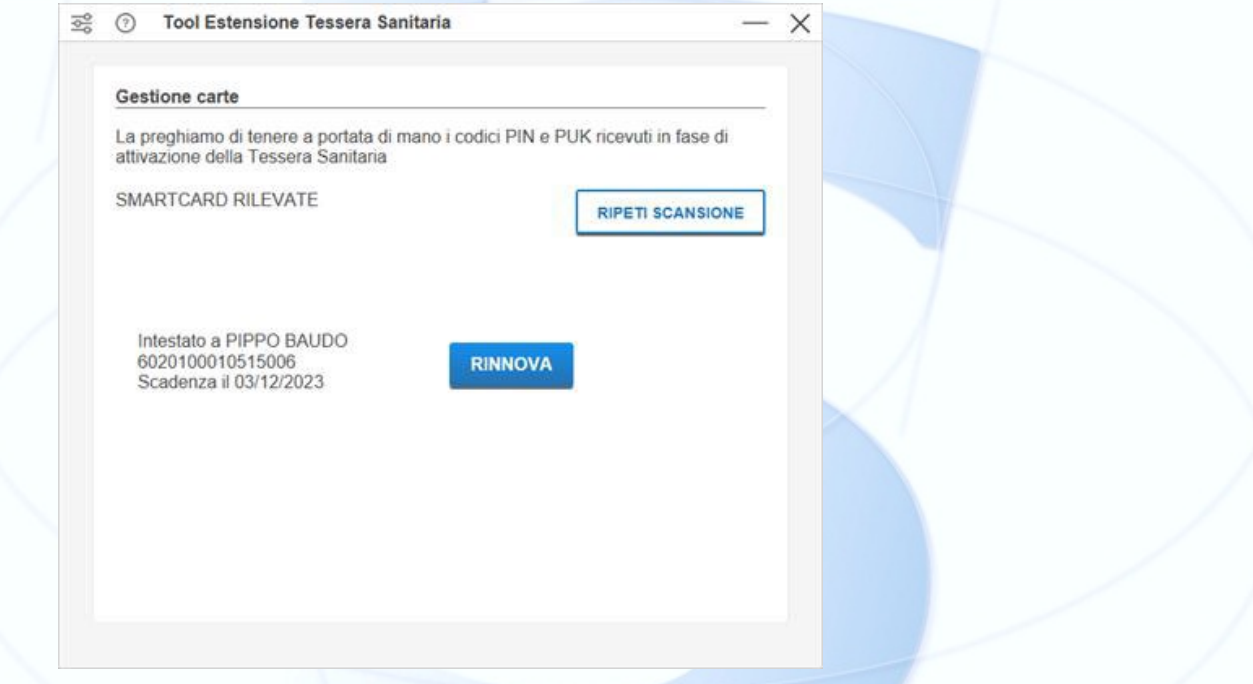

#### <span id="page-14-1"></span>**2.3 TROUBLESHOOT**

Si possono verificare problemi pre o post rinnovo. Ad esempio:

- la carta non viene vista da SogeiExtend benchè inserita nel lettore.
- non viene rilevato il certificato da rinnovare:
	- o verificare la carta tramite il relativo tool del driver abbinato

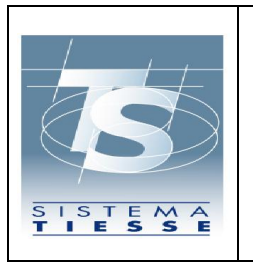

Ver.2.6

- o accertarsi della presenza dei driver e/o di altri driver non interessati dal modello di carta
- o eseguire la diagnostica da prompt
- il codice pin o il codice puk non vengono accettati
	- o eseguire un test di sblocco pin
- il certificato rinnovato non viene accettato dai portali di PA
	- o verificare con altri browser
	- o provare ad eseguire una firma con ArubaSign
- il processo si interrompe malgrado siano stati verificati tutti i requisiti
	- o replicare acquisendo log di debug
	- o verificare la connettività/proxy
	- o verificare la presenza di antivirus in attività
	- o verificare la presenza di regole firewall bloccanti

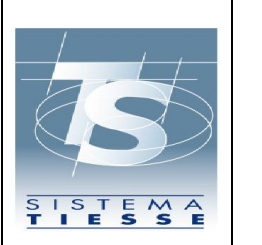

#### **Progetto Tessera Sanitaria Guida per l'estensione del certificato della TS-CNS Anno 2022** 14/10/2022 Ver.2.6 Pag. 17 di 19

#### <span id="page-16-0"></span>**3. CHECK SMARTCARD – LETTORE – CERTIFICATO TRAMITE TOOLS**

Per le tessere con sigla AC 2014 e AC 2018 aprire il programma "IDProtect Manager" e selezionare il lettore con la tessera per visionarne lo stato e il contenuto.

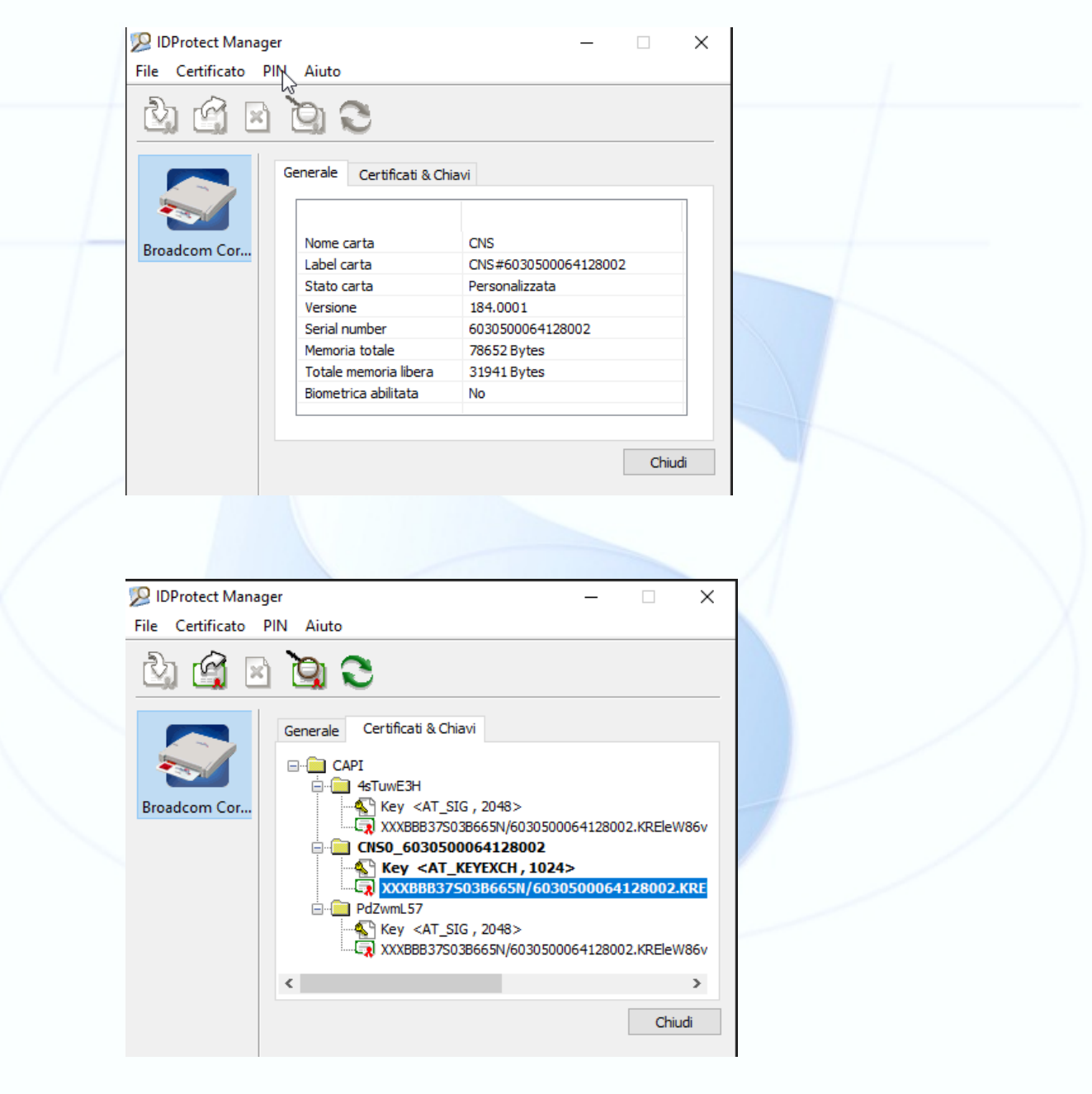

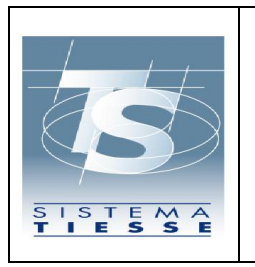

#### **Progetto Tessera Sanitaria Guida per l'estensione del certificato della TS-CNS Anno 2022** 14/10/2022 Ver.2.6 Pag. 18 di 19

Per le tessere con sigla OT 2015, OT 2016, ID 2019, ACe 2021, ACx 2021 aprire il programma "PKI Manager" e selezionare il lettore con la tessera.

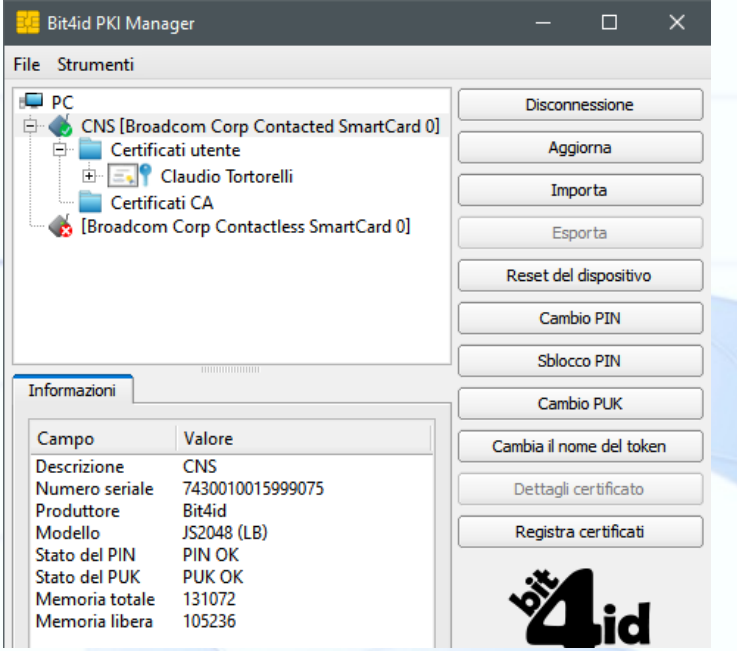

In entrambi i casi estraendo e inserendo la carta si deve vedere aggiornarsi l'interfaccia dei manager di conseguenza. Con tutti e due i tool è possibile eseguire le procedure di sblocco/cambio pin. Quando il PIN viene sbagliato 3 volte la carta si blocca ed è possibile sbloccarla inserendo il PUK.

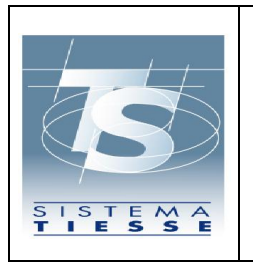

# **Progetto Tessera Sanitaria**

### **Guida per l'estensione del certificato della TS-CNS**

### **Anno 2022**

Bit4id PKI Manager  $\Box$  $\times$ File Strumenti Aiuto **PC** Login (Broadcom Corp Contacted SmartCard 0)<br>Carta Nazionale dei Servizi [SMSC SMSC USX... Aggiorna CNS [bit4id keyfour Lite 0] Esporta Cambio PIN Sblocco PIN Cambia il nome del token Dettagli certificato Informazioni Campo Valore Carta Nazionale dei Servizi **Descrizione** 6030510013933006 Numero seriale Produttore Oberthur Technologies Cosmo ID ONE(T) Modello Stato del PIN **PIN bloccato** Stato del PUK **PUK OK** Memoria total 6555. Memoria libera 16064

**Attenzione**: se anche il PUK viene bloccato la carta non è più rinnovabile.

Eseguendo il login con il PIN il tool mostrerà il contenuto della tessera nel dettaglio (certificati e chiavi a bordo).

Se il Pulsante LOGIN (PKI Manager) non è attivo o appare la dicitura "Non Personalizzata" (IDProtect Manager) il certificato non viene letto correttamente. Potrebbe trattarsi di drivers non correttamente installati o il certificato è corrotto; **in questo caso non è possibile un rinnovo.**